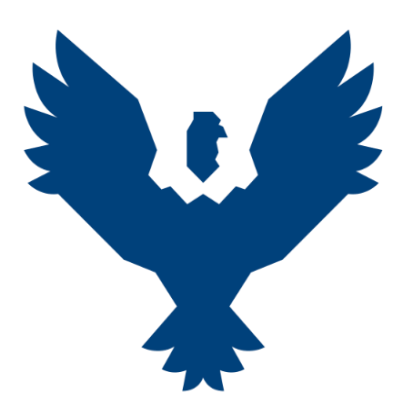

# **Universidad Andina** del Cusco

Sabiduría que vive en ti

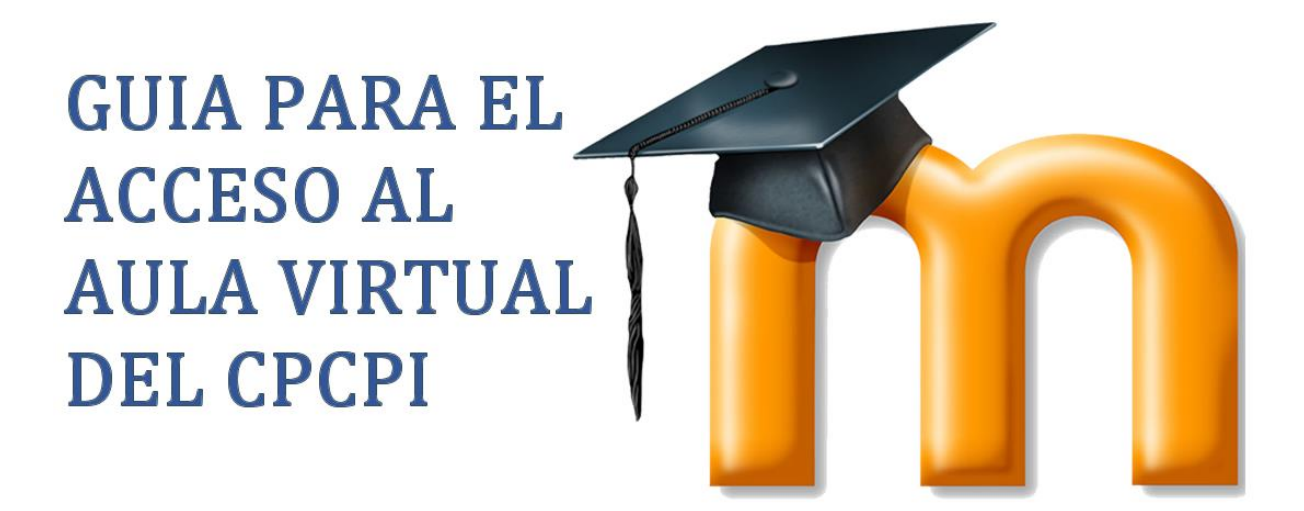

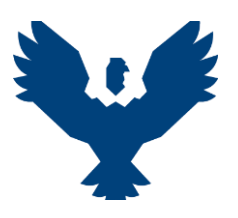

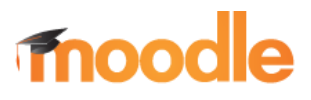

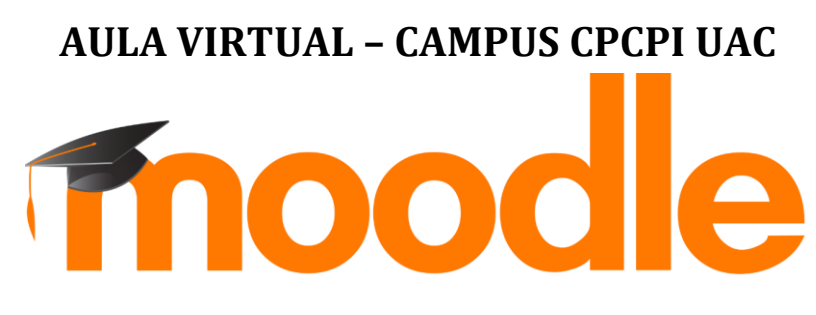

## **El Aula Virtual**

El aula virtual de la Universidad Andina del Cusco está basado en una plataforma Web llamada Moodle (Modular Object Oriented Distance Learning Enviroment). El acceso al Aula Virtual se realiza a través de un navegador Web y también a través de aplicaciones móviles. Moodle puede trabajar virtualmente con cualquier navegador, desde cualquier sistema operativo (MS-Windows, MacOS, GNU/Linux, Android, iOS y otros).

## **Aplicaciones móviles**

- **ANDROID:**
	- o <https://play.google.com/store/apps/details?id=com.moodle.moodlemobile>
- **iOS:**
	- o <https://itunes.apple.com/app/moodle-mobile/id633359593?mt=8>

## **Recomendaciones**

Para disfrutar de una experiencia de usuario fluida, se recomienda utilizar como navegador web:

- [Google Chrome](https://www.google.com/intl/es_es/chrome/)
- [Mozilla Firefox](https://www.mozilla.org/es-MX/firefox/)

## **Ingresar al Aula Virtual**

El ingreso al Aula Virtual de CPCPI, se realiza a través del siguiente enlace:

• [https://cpcpi.uandina.edu.pe](https://cpcpi.uandina.edu.pe/)

También, se puede ingresar utilizando el enlace directo desde la página web de la Universidad y dando clic en el botón de "*AULA VIRTUAL*"; luego se selecciona el aula virtual al cual desea acceder:

- Ingresar a la página web de la Universidad: [https://www.uandina.edu.pe](https://www.uandina.edu.pe/)
- Ubicar el botón de "*Aula Virtual*" el cual se encuentra en el menú superior del Portal Institucional como se muestra en la siguiente imagen:

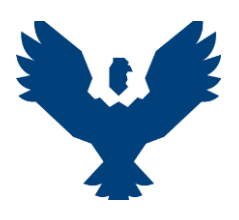

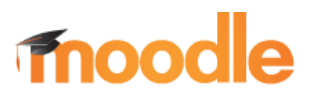

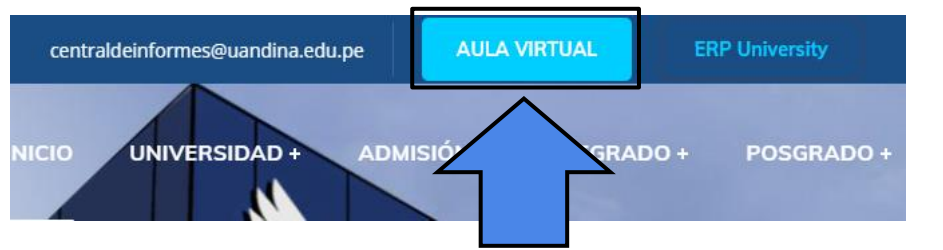

Figura 1. Acceso al Aula Virtual desde el Portal Institucional

• Ubicar el Aula Virtual de CPCPI y presionar el botón de "Acceder" respectivo:

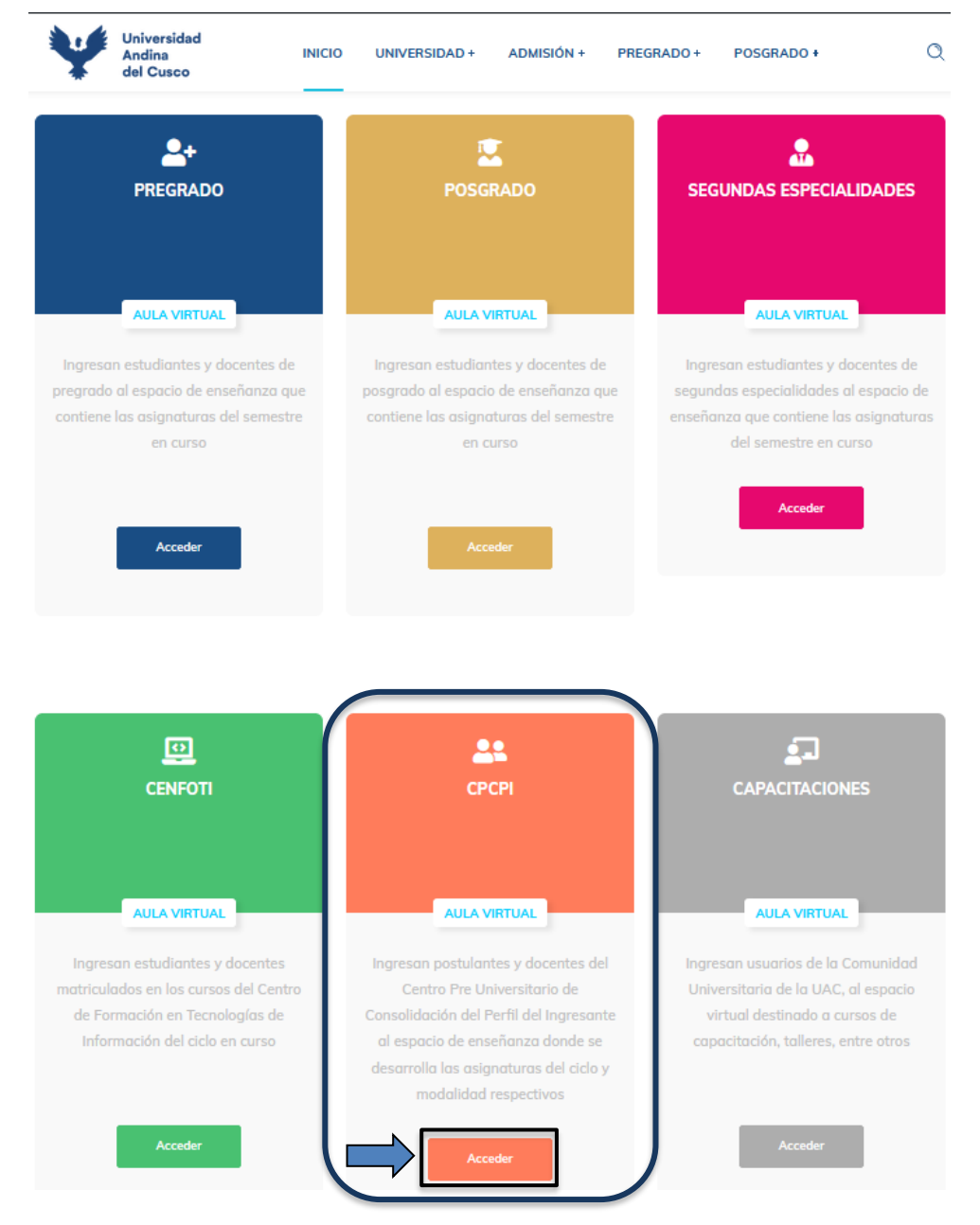

Figura 2. Listado de plataformas virtuales de la Universidad Andina del Cusco

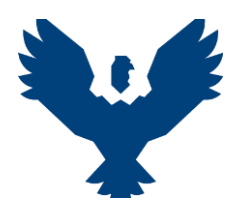

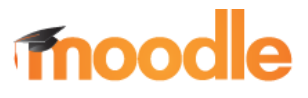

## **Inicio de Sesión**

El inicio de sesión en el Aula Virtual se realiza utilizando los siguientes datos:

- **Usuario:** Número de DNI.
- **Contraseña:** "Número de DNI" + "-" + "primera letra del nombre" (en minúscula).

*Ejemplo: Si el postulante se llama Juan Pérez y su número de DNI es 12345678, entonces su usuario es 12345678 y la contraseña será 12345678-j*

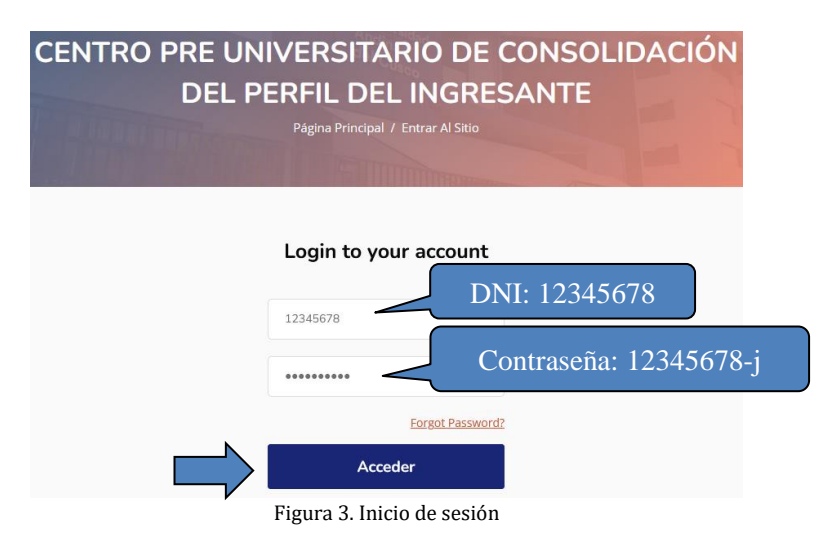

## **Cambio de contraseña**

La contraseña brindada es temporal y en el primer acceso, el Aula Virtual le pedirá que cambie la contraseña, para ello debe ingresar la contraseña actual (es la contraseña con la que ingresó por primera vez), luego colocar una nueva contraseña la cual debe tener las siguientes características:

- Longitud mínima de 8 caracteres.
- Debe contener al menos 1 número y al menos 1 letra en minúscula.

Finalmente, debe repetir la contraseña ingresada para confirmar la nueva contraseña.

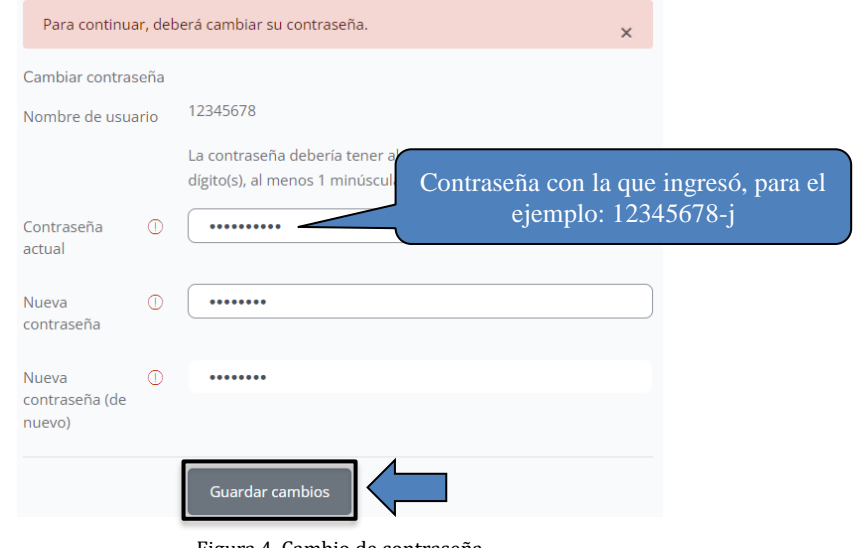

Figura 4. Cambio de contraseña

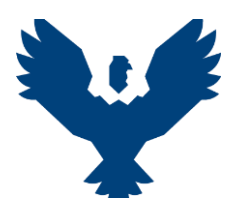

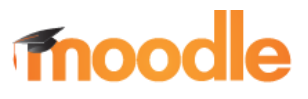

**NOTA:** Se recomienda que anote o guarde la nueva contraseña generada a fin de evitar inconvenientes en el futuro.

## **ESTRUCTURA DEL AULA VIRTUAL**

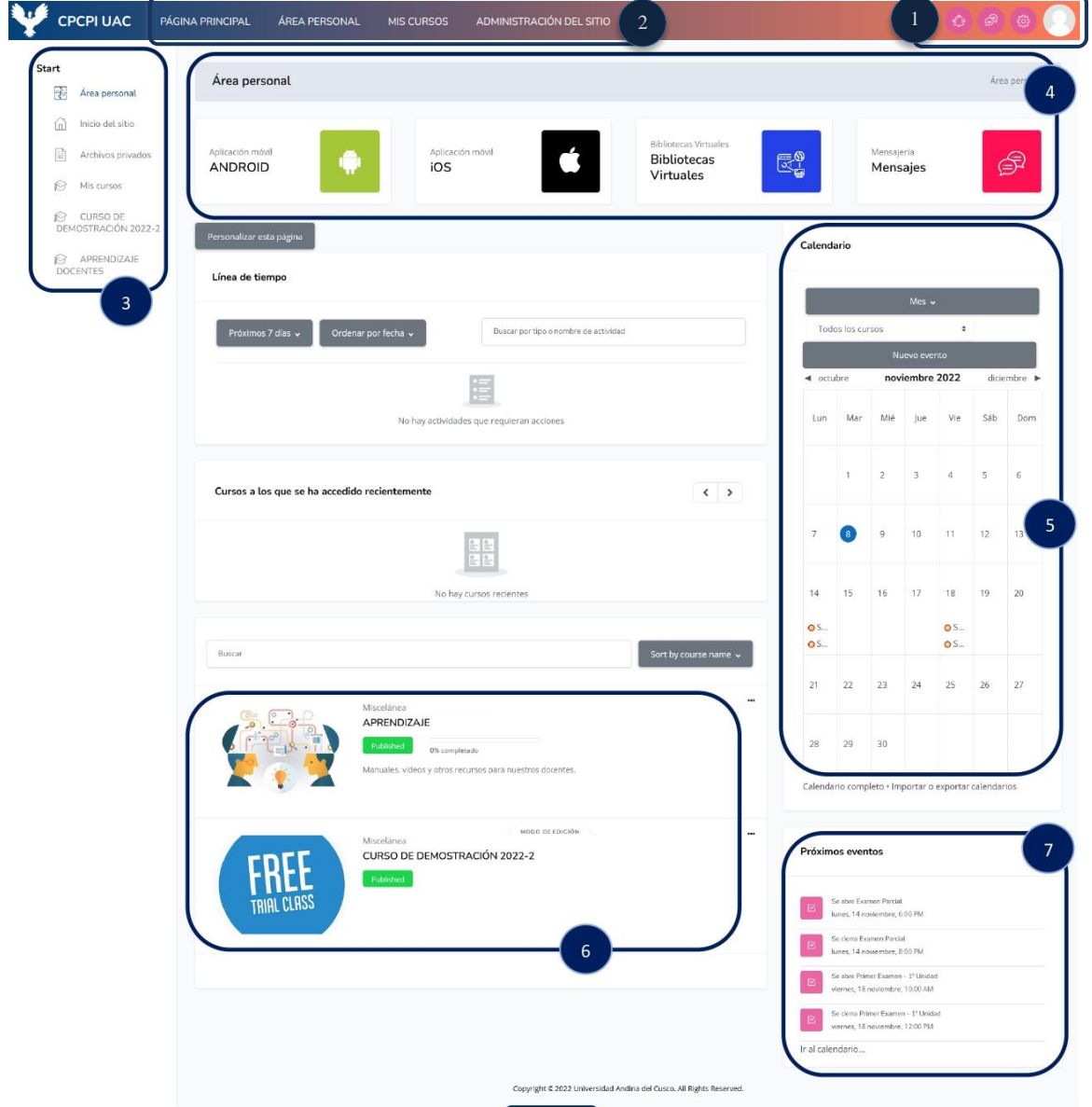

Figura 5. Página principal del Aula Virtual

- 1. Datos, configuración y notificaciones relacionados al usuario que *Inició sesión*.
- 2. Menú superior de navegación.
- 3. Menú izquierdo de navegación de acceso rápido.
- 4. Área personal con accesos de interés.
- 5. Calendario de actividades.
- 6. Listado de cursos.
- 7. Eventos próximos (Aparecen las actividades próximas que fueron programadas en las asignaturas).